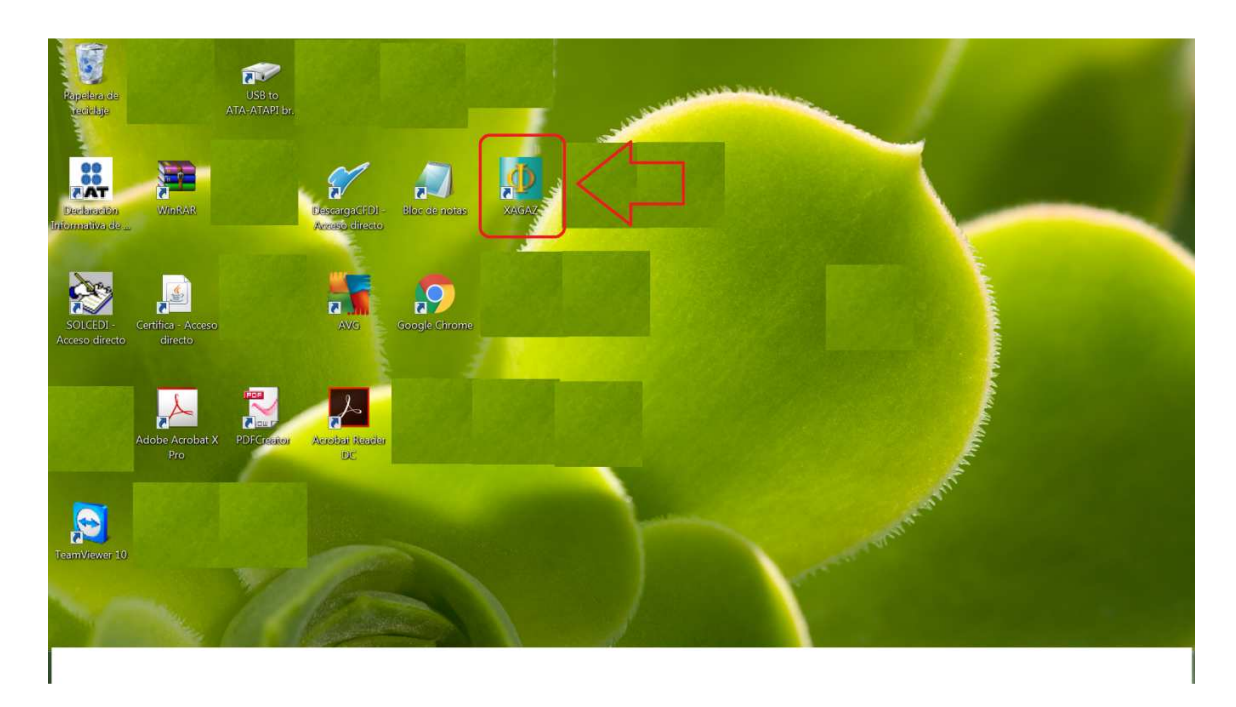

Para entrar al sistema entrar por icono de escritorio de XAGAZ

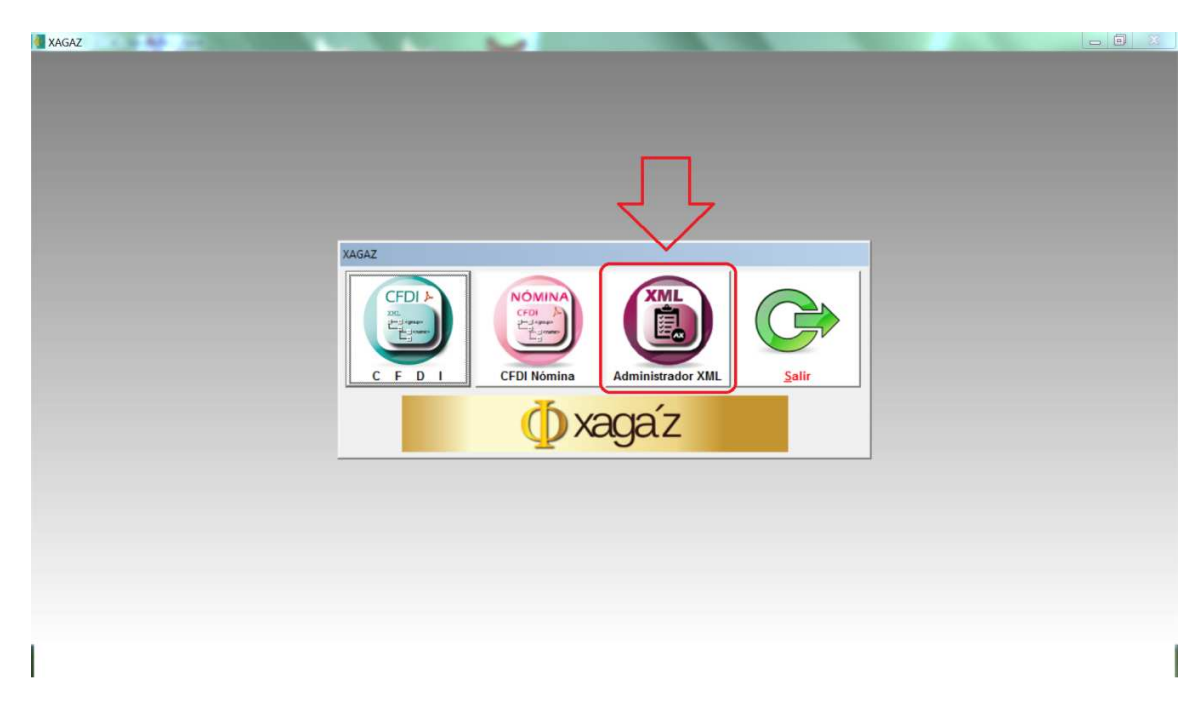

En menú de xagaz entrar a botón ADMINISTRADOR XML

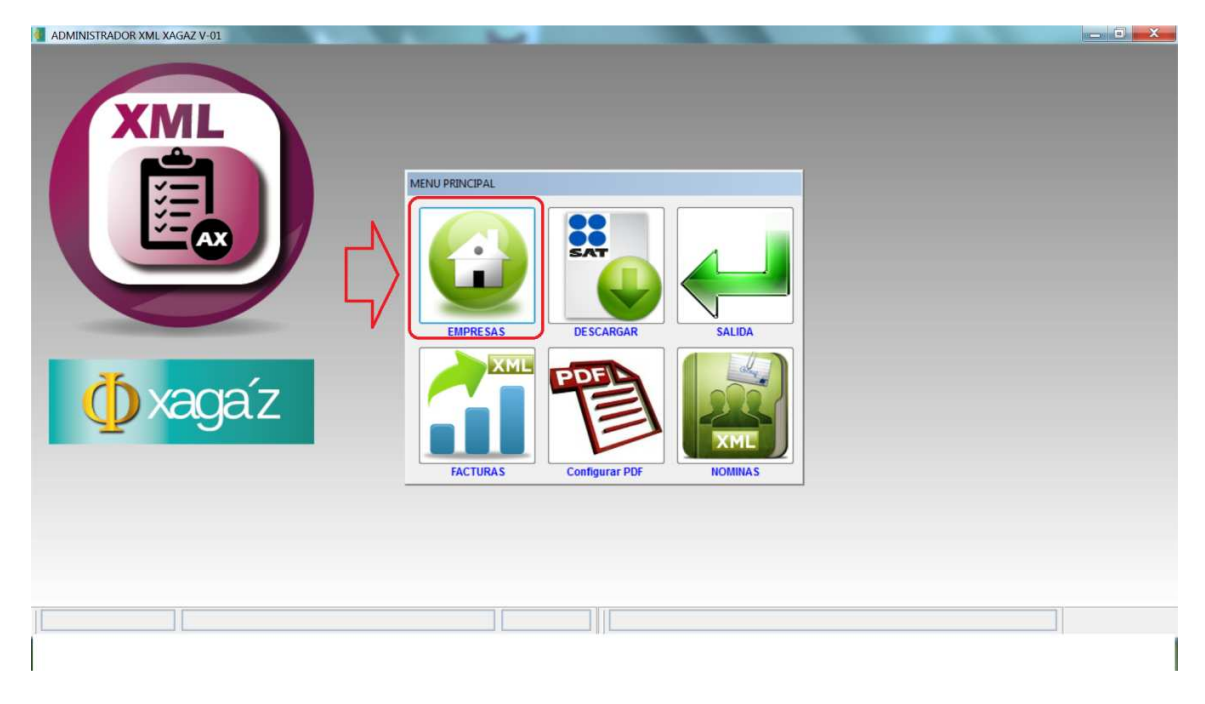

En menú principal de sistema entrar a botón EMPRESAS para registrar los datos de empresa

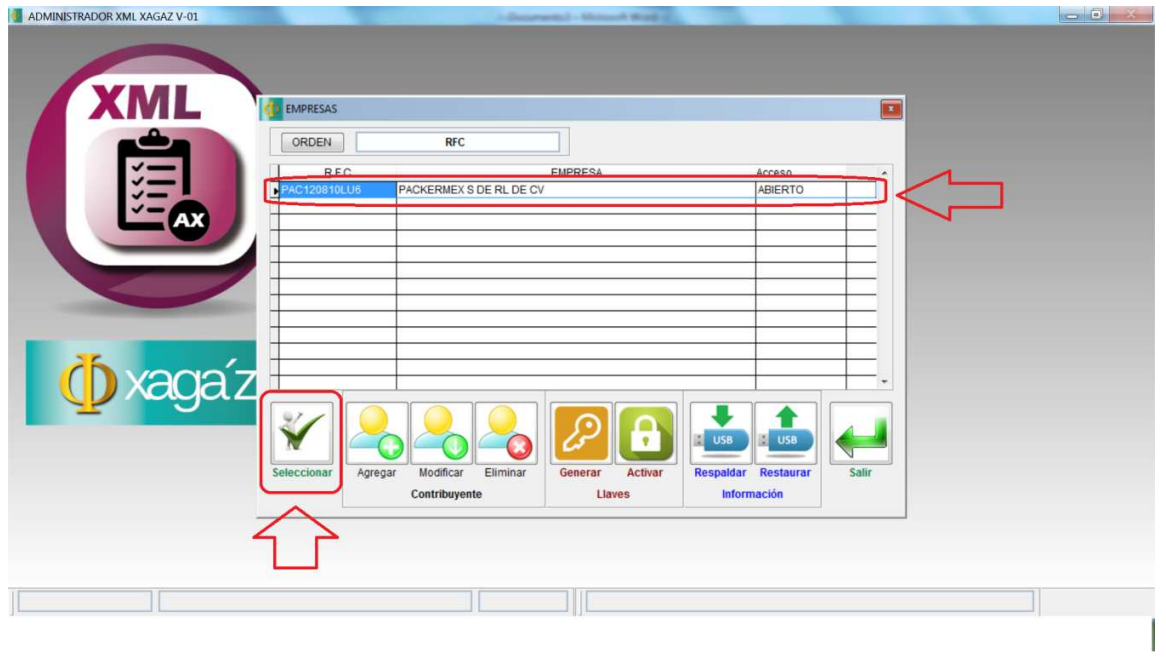

Con cursor mouse posicionar empresa requerida y dar botón SELECCIONAR

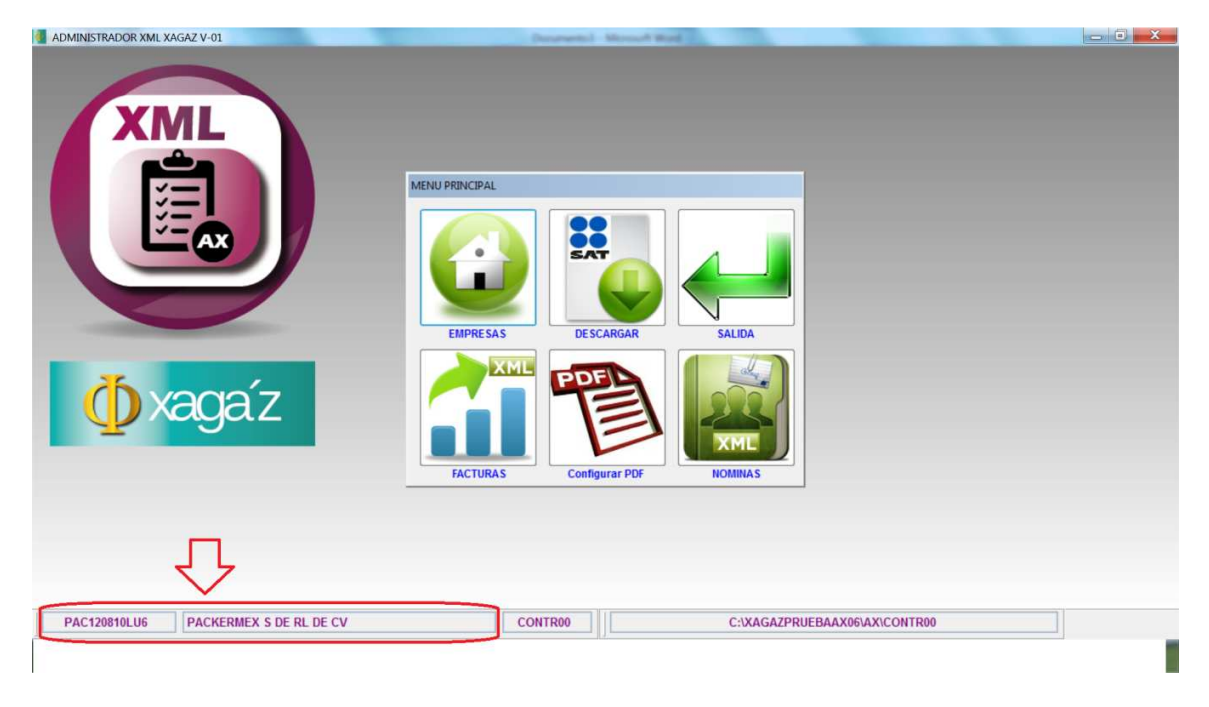

El sistema te indica la empresa que se encuentra en uso

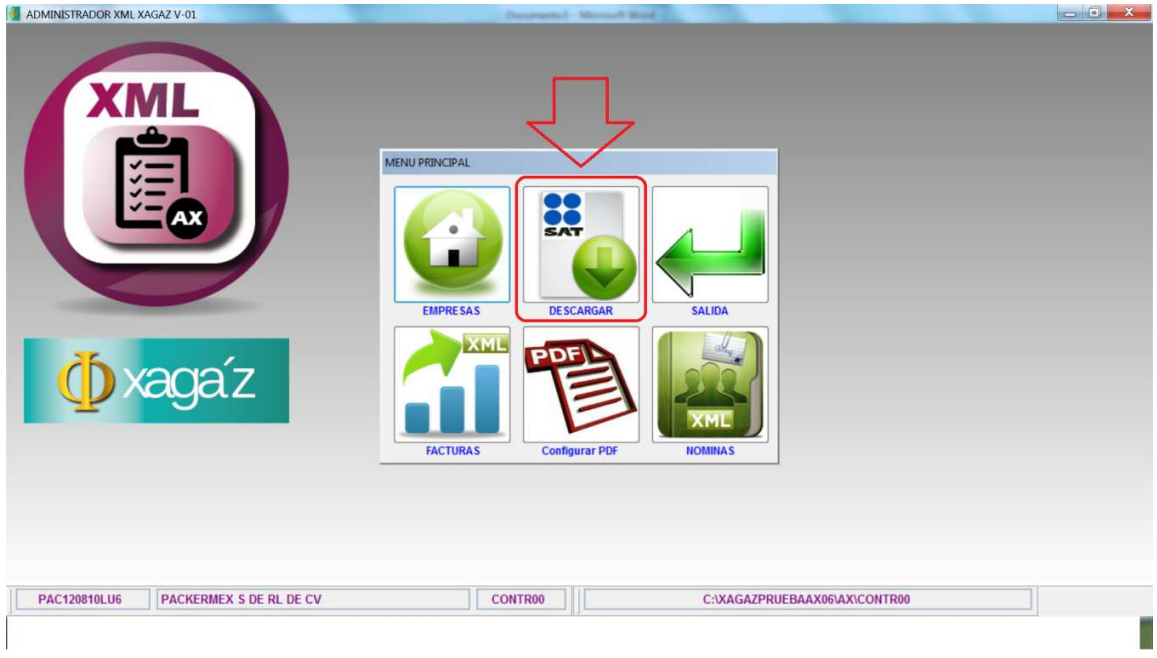

Para proceder a la descarga de archivos XML entrar en menú principal a opción DESCARGAR

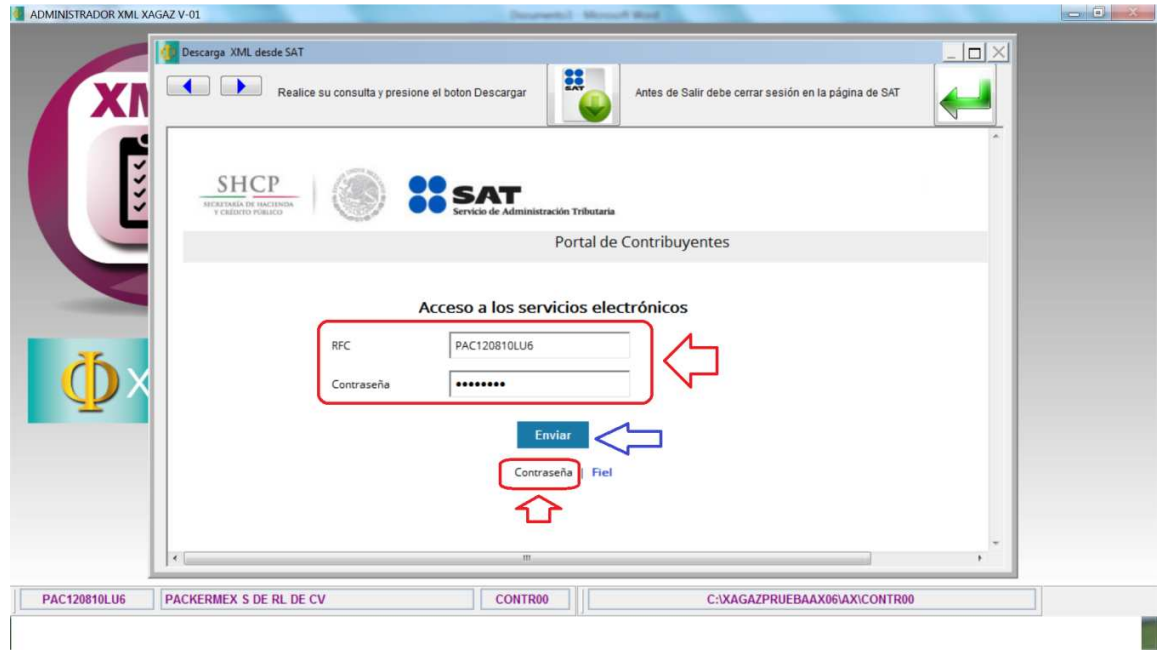

Entrar a página SAT para realizar consulta de XML Entrar de preferencia con opción de CONTRASEÑA o clave CIEC Capture dato de RFC y clave CIEC y dar ENTRAR

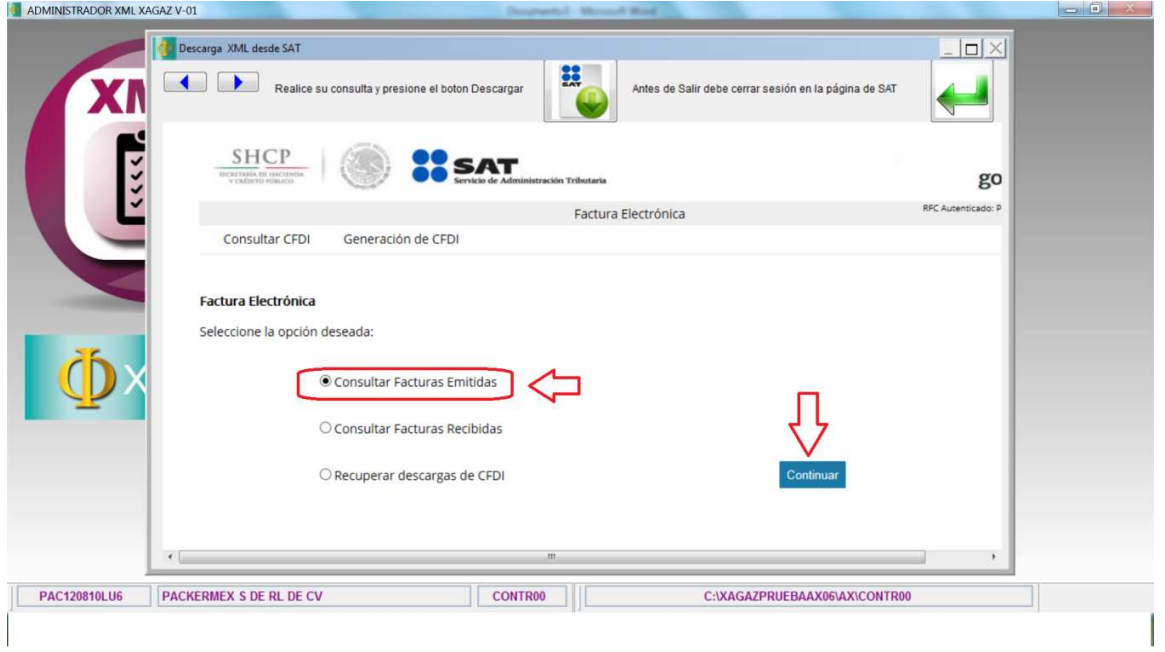

Puede descargar archivos de facturas emitidas o recibidas Para este ejemplo veremos descarga de facturas emitidas, dar botón CONTINUAR

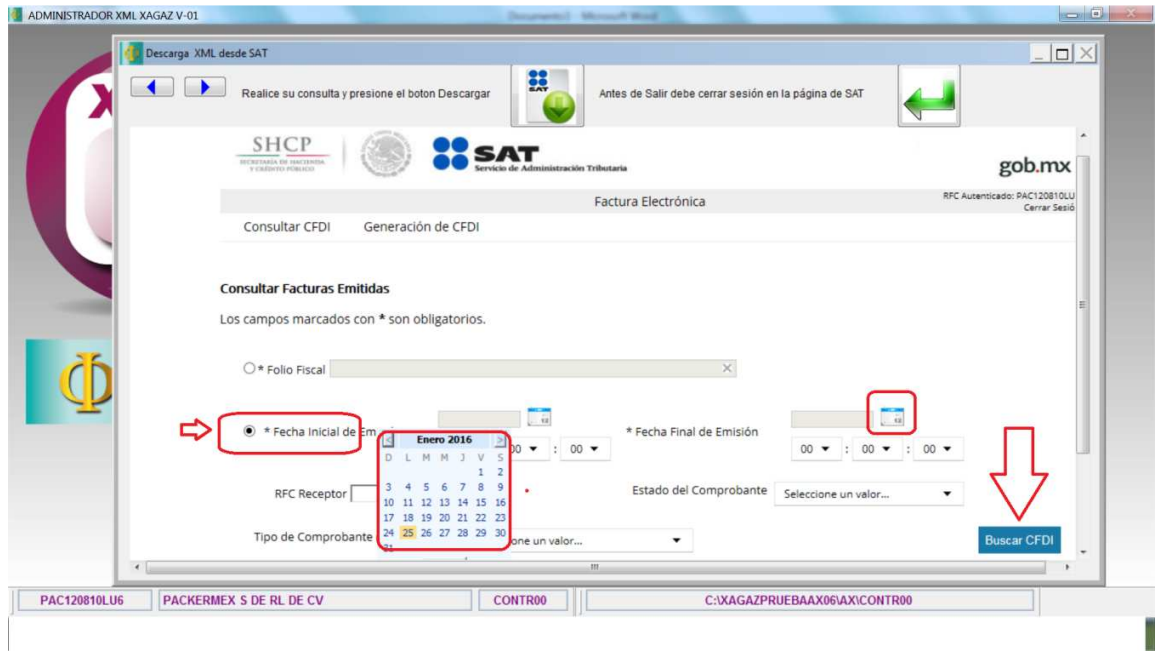

Es recomendable efectuar consulta por FECHA PERIODO indicando desde el dia que quiere consultar hasta el ultimo dia de su consulta Dar botón BUSCAR CFDI para realizar consulta Esperar respuesta de servidor SAT

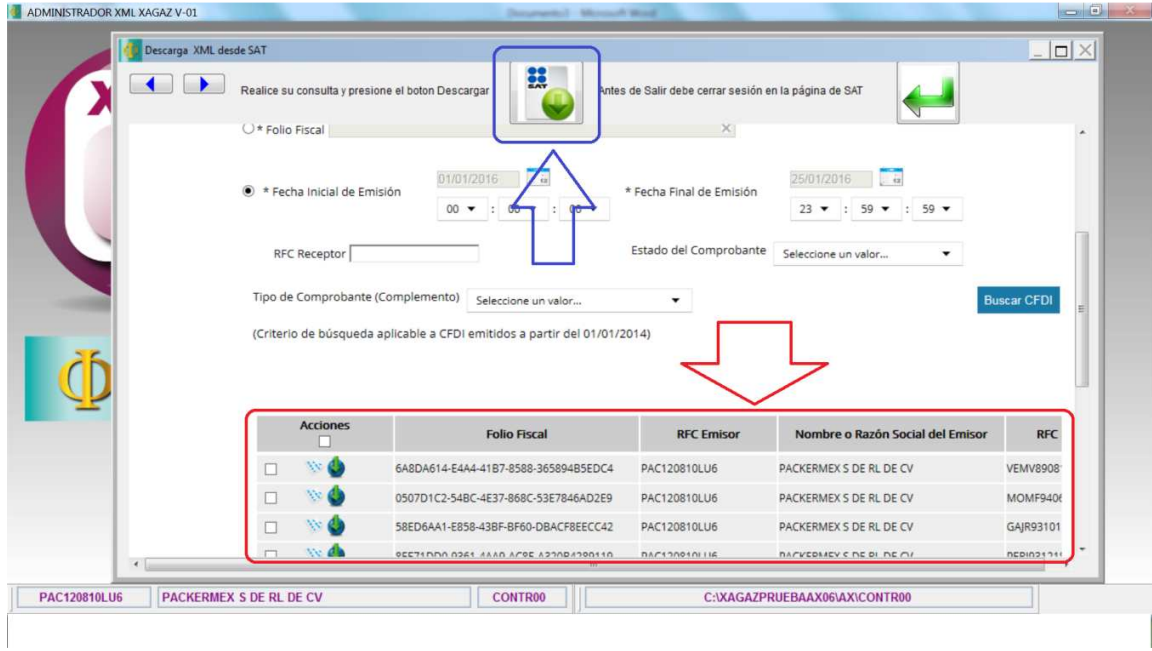

La consulta le muestra los XML encontrados Para proceder a descargar dar en botón DESCARGAR del menú de funciones de sistema

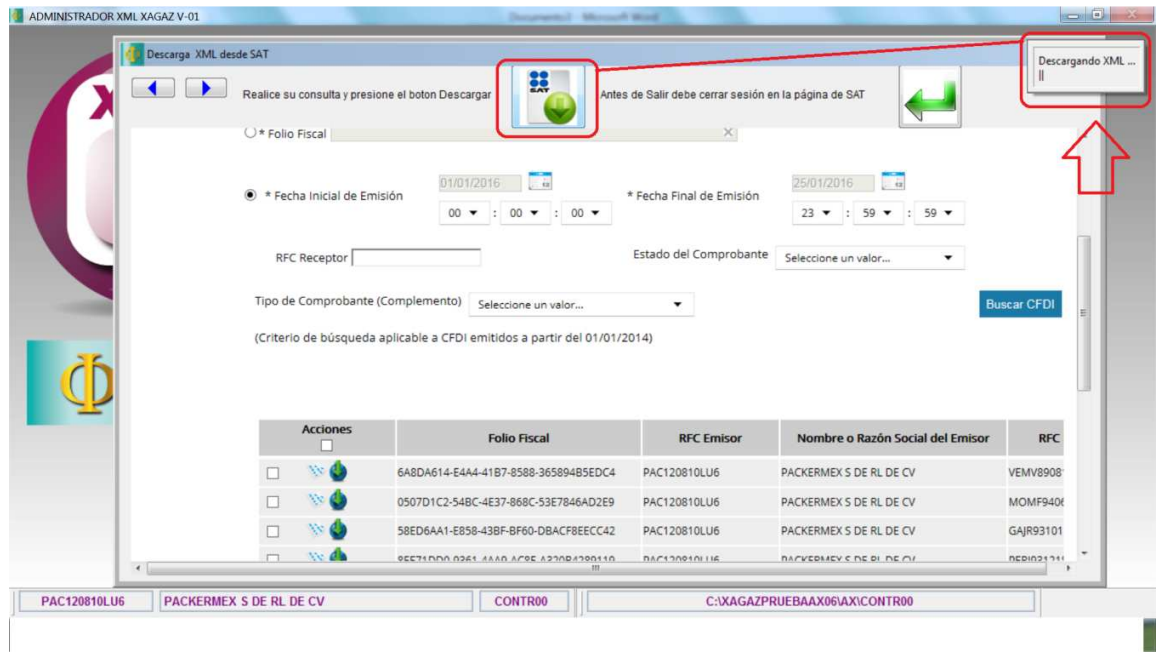

El sistema le muestra barra en la que está procediendo a DESCARGAR ARCHIVOS XML Esperar a que termine la descarga

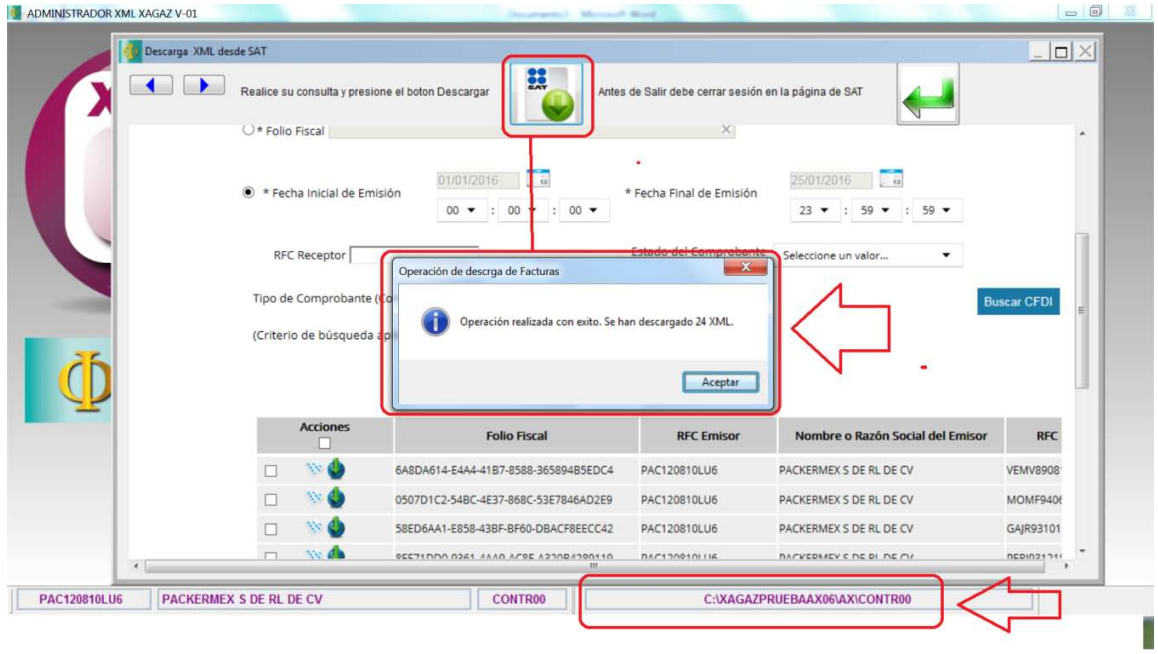

El sistema le indica que ha terminado de realizar la descarga

También indica el número de archivos descargados

El sistema te muestra el directorio en donde están almacenados los archivos XML que han sido descargados, los cuales se encuentran agrupados en una carpeta por facturas emitidas, año y mes y con el nombre de archivo de folio fiscal que corresponde a cada uno

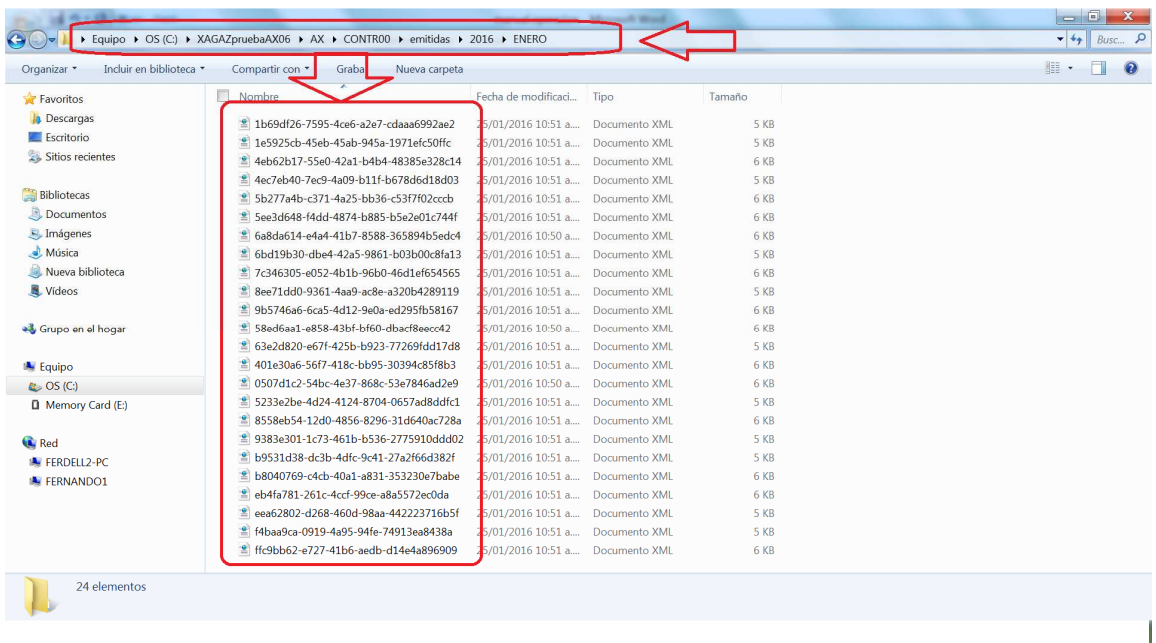

Con el explorador de archivos puedes verificar la ruta en donde se han descargado los archivos con el sistema

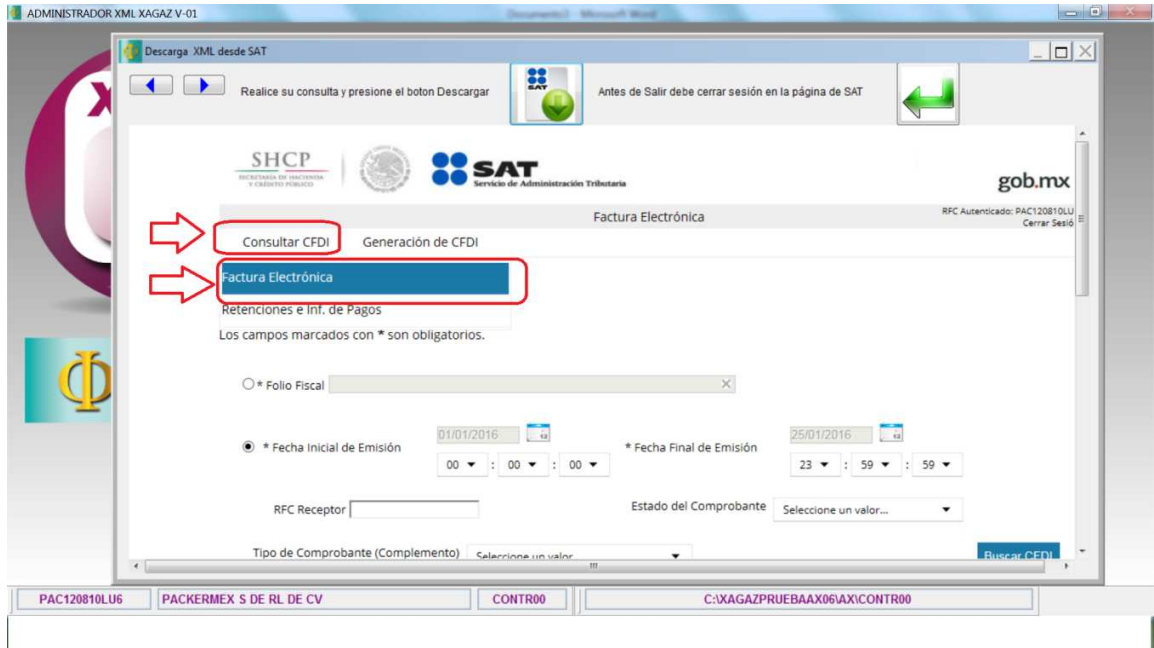

Para descargar archivos XML de FACTURAS RECIBIDAS debemos realizar otra consulta y entrar a CONSULTAR CFDI y dar en FACTURA ELECTRONICA

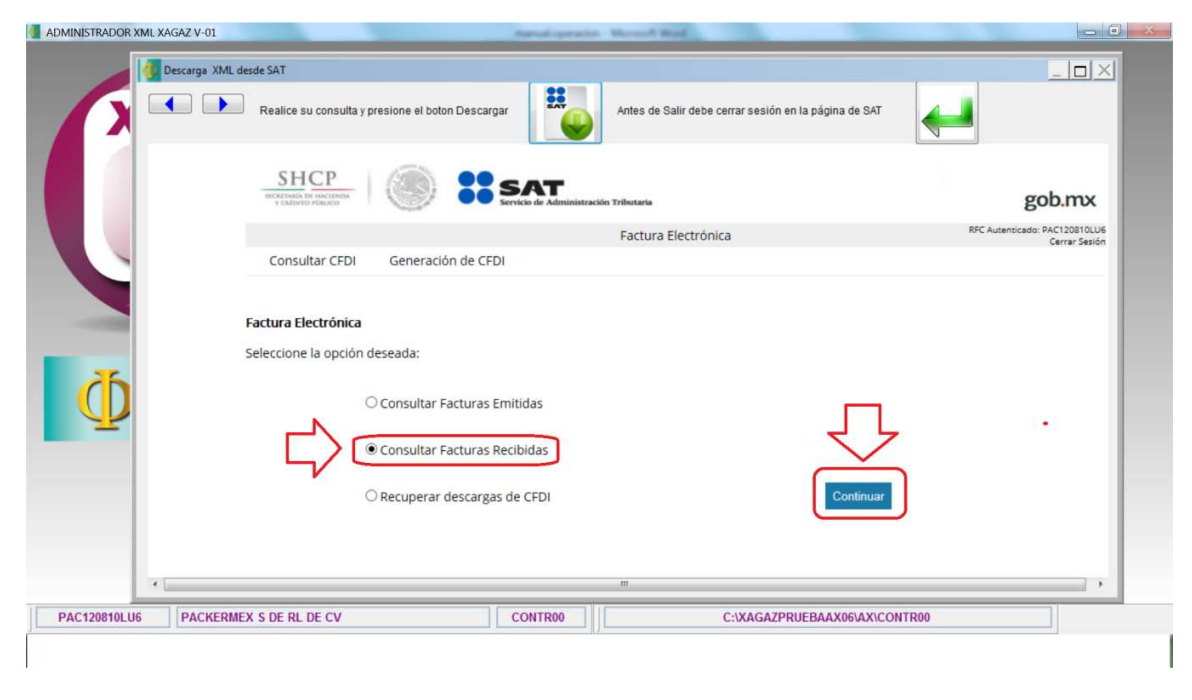

Seleccionar CONULTAR FACTURAS RECIBIDAS y dar botón CONTINUAR

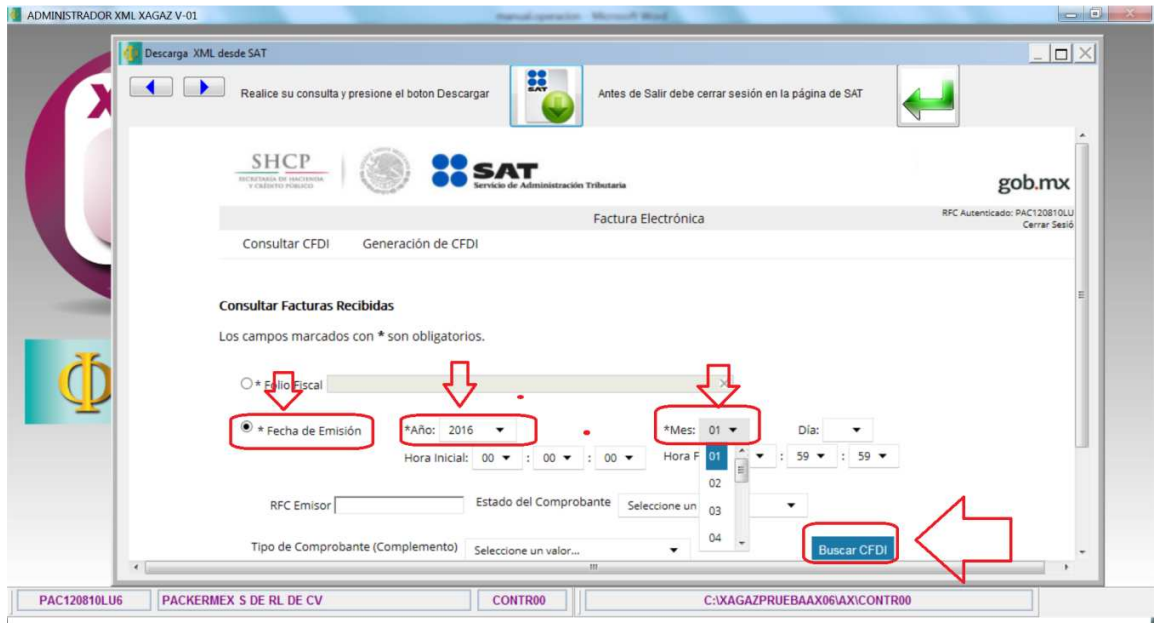

Efectuar consulta por FECHA DE EMISION para descargar XML por meses completos indicando año y mes

Dar en botón BUSCAR CFDI para realizar consulta en página SAT

Si los CFDI son más de 500 en un mes, verificar el ultimo día descargado y después proceder a efectuar descarga por día

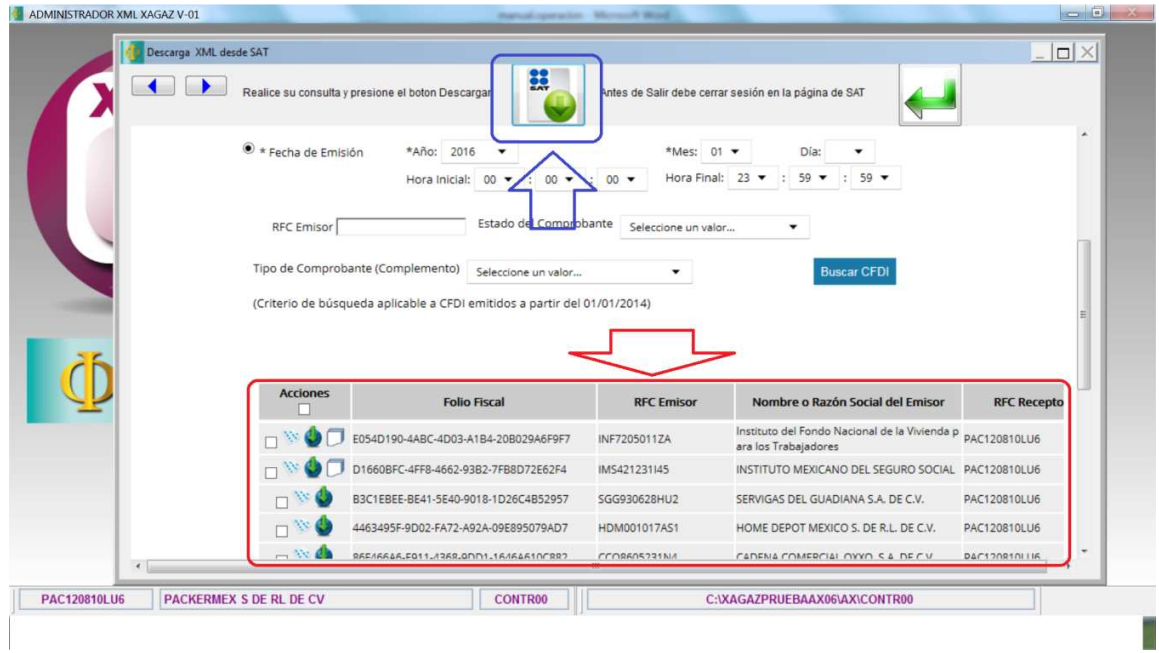

El resultado de la consulta le muestra listado de XML de facturas recibidas encontradas Dar en botón DESCARGAR para proceder a la descarga de los archivos XML

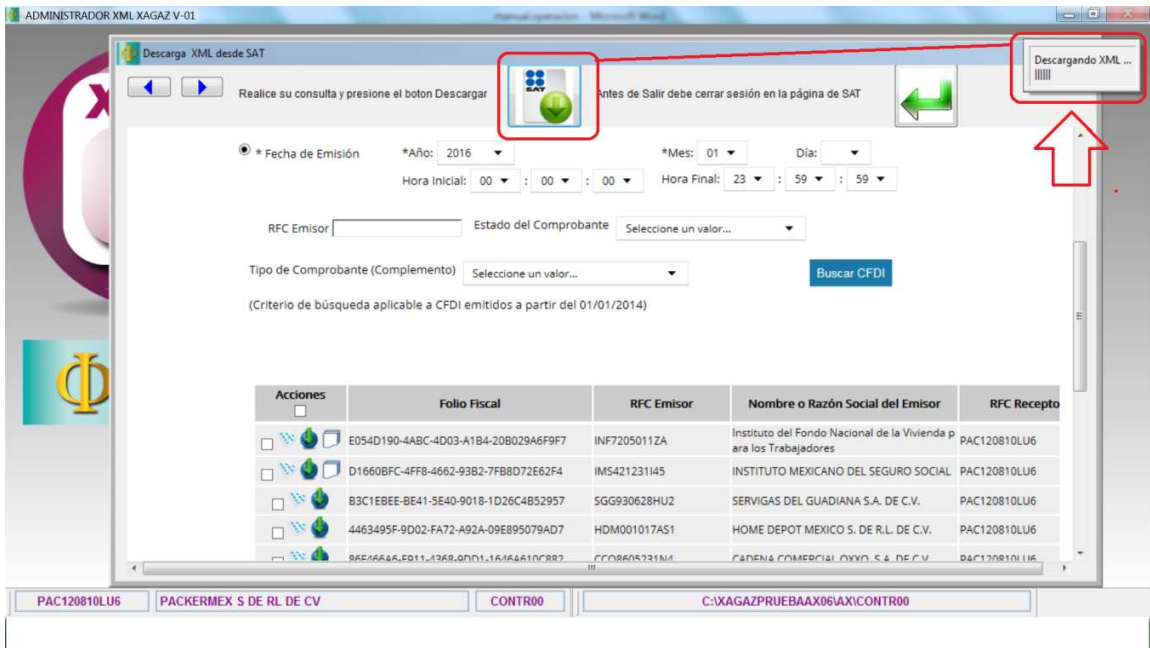

El sistema le muestra barra en la que está procediendo a DESCARGAR ARCHIVOS XML Esperar a que termine la descarga

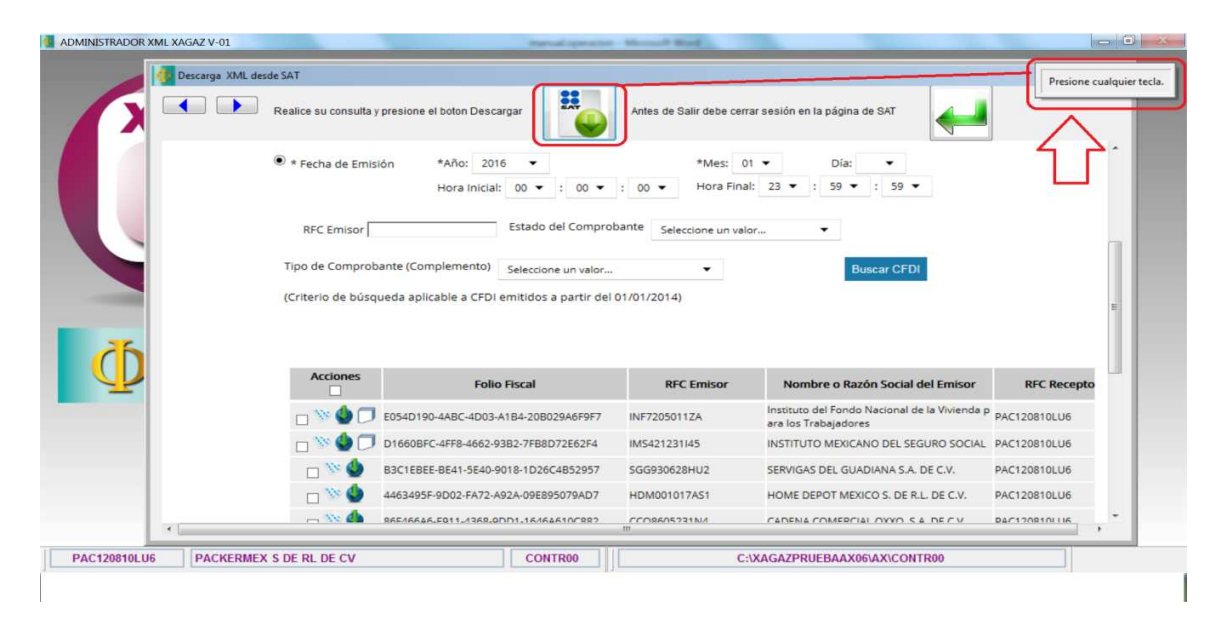

Es probable que en el curso de la descarga el sistema se desconecte en forma momentánea del servidor del SAT

Para continuar con la descarga e sistema le indicará que PRESIONE CUALQUIER TECLA de su computadora para continuar con la descarga

Esperar a que termine la descarga

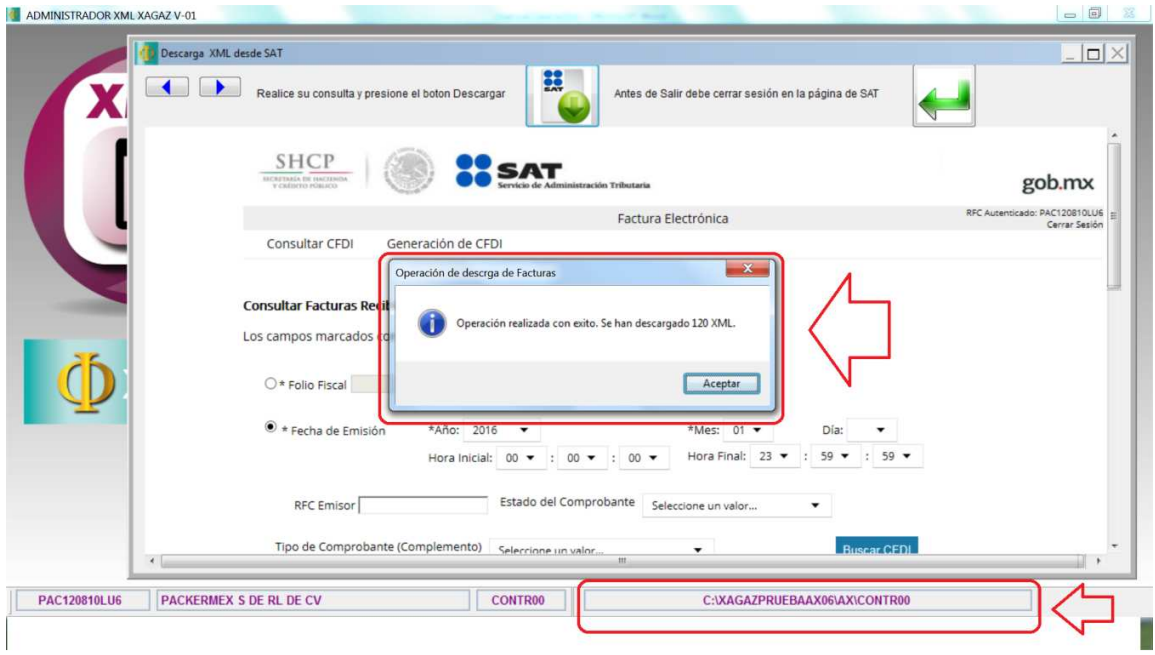

El sistema le indica que ha terminado de realizar la descarga

También indica el número de archivos descargados

El sistema te muestra el directorio en donde están almacenados los archivos XML que han sido descargados, los cuales se encuentran agrupados en una carpeta por facturas recibidas, año y mes y con el nombre de archivo de folio fiscal que corresponde a cada uno

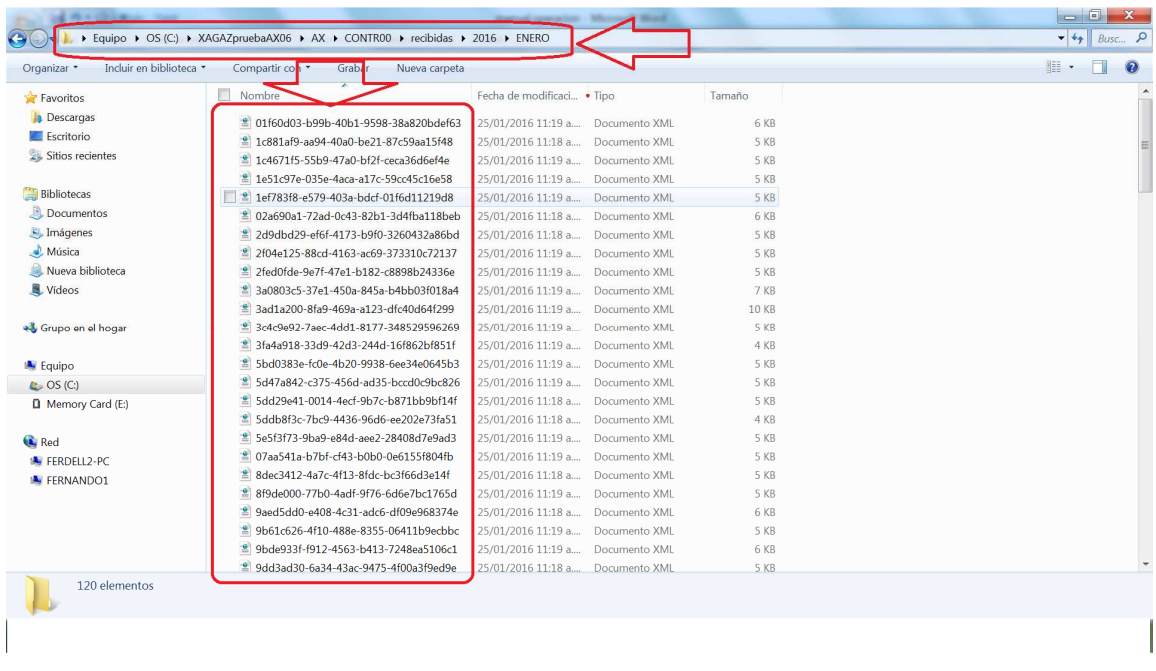

Con el explorador de archivos puedes verificar la ruta en donde se han descargado los archivos con el sistema

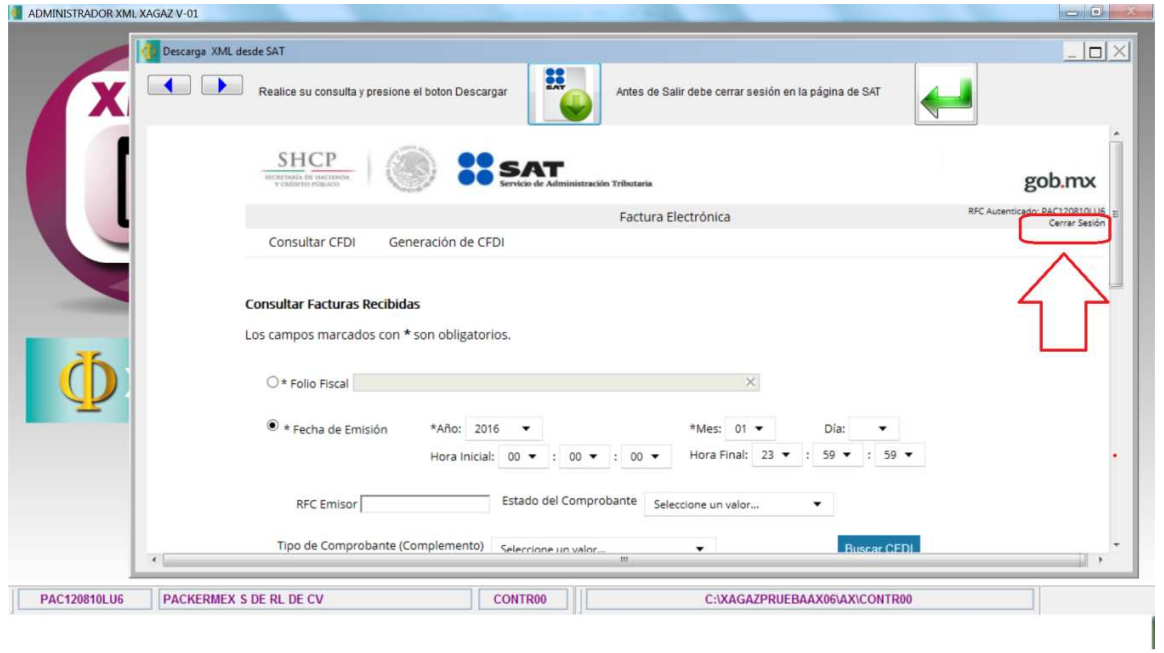

Para salir de la consulta de facturas de la página el SAT hay que dar en CERRAR SESION Espere a que le indique que ha sido cerrada la sesión

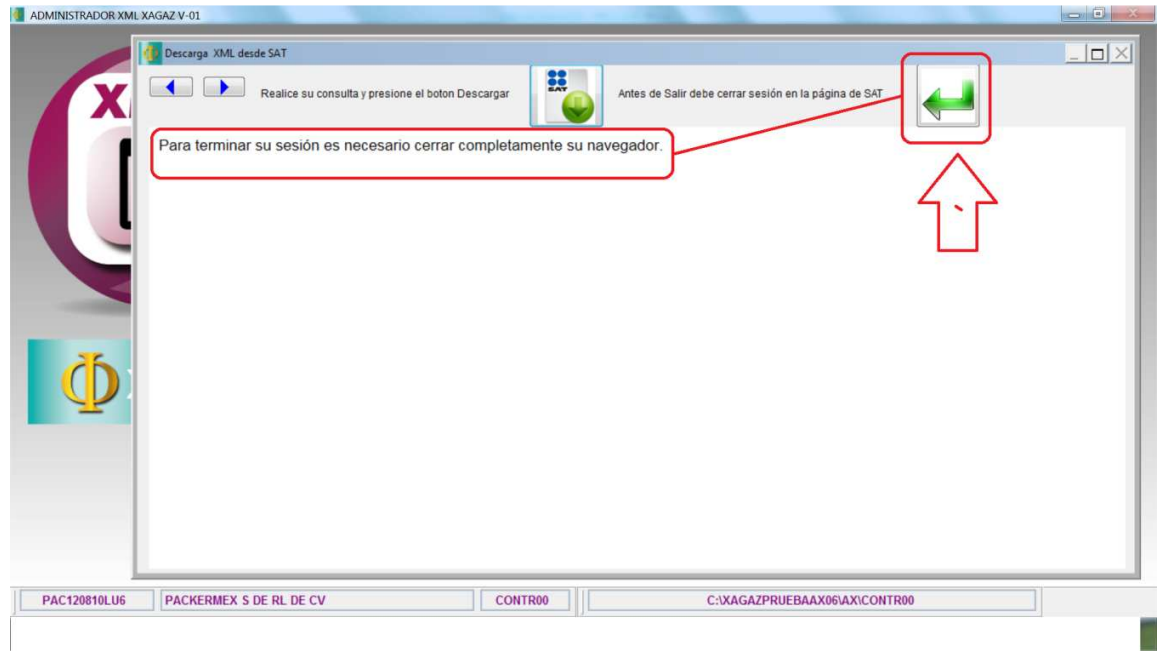

Cuando la página SAT indique que ha cerrado sesión Dar en botón de SALIR

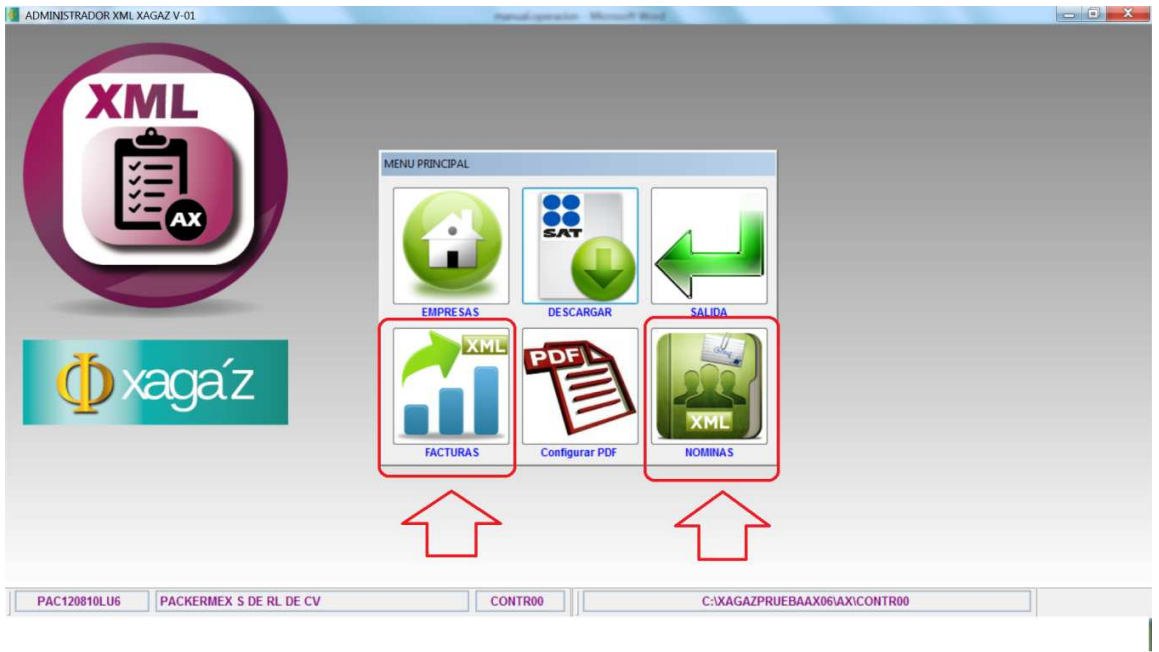

Una vez realizada la descarga de archivos XML puede realizar consultas en el sistema El sistema en automático separa los XML que son de facturas y los que son de nominas

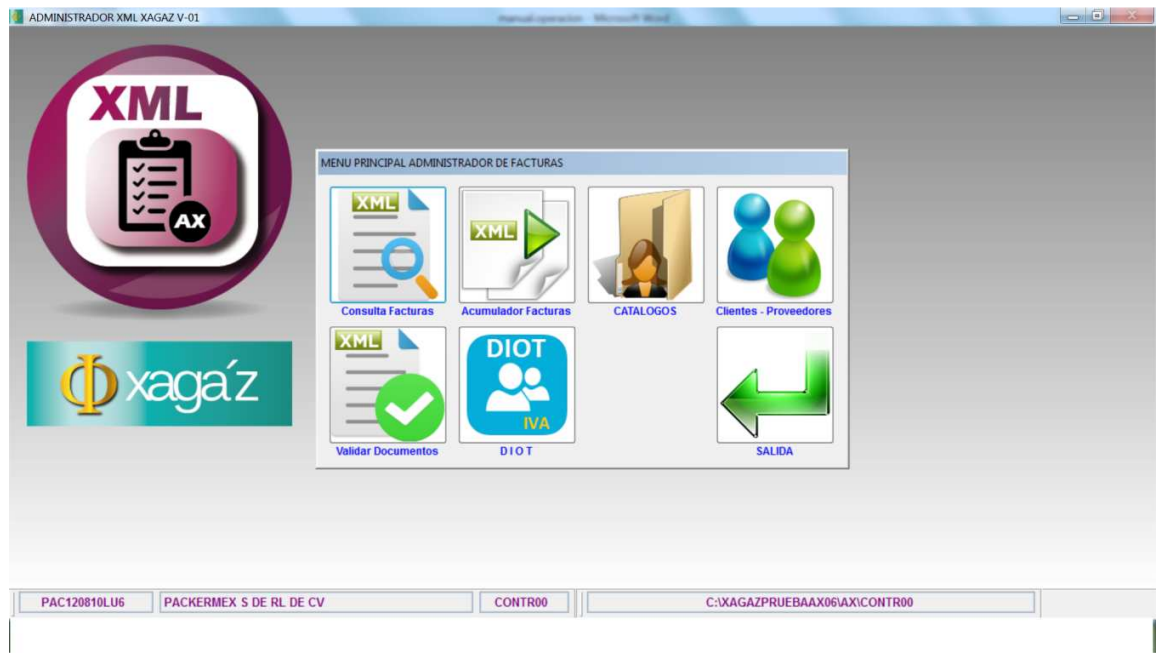

En la consulta de FACTURAS el sistema tiene diversas opciones para efectuar consultas, validar XML o realizar la declaración de la DIOT

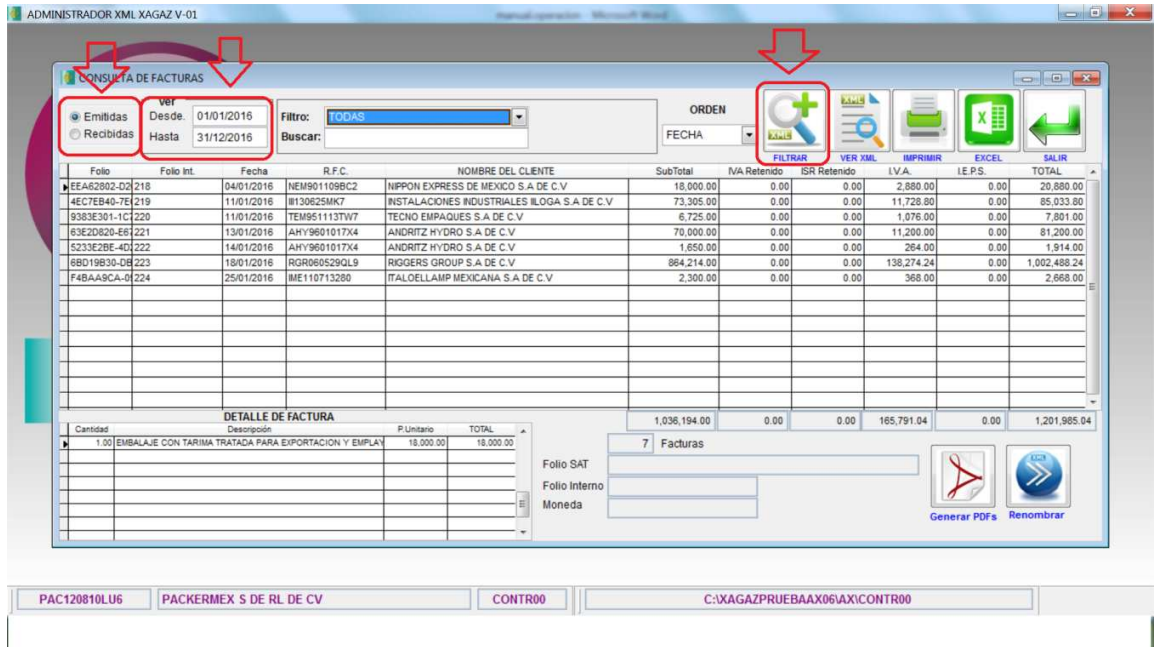

En la CONSULTA DE FACTURAS puedes realizarla por emitidas o recibidas, indicar el periodo que requieres consultar y dar en botón FILTRAR para realizar la consulta

El sistema te muestra el detalle de las operaciones de los XML descargados para ese periodo

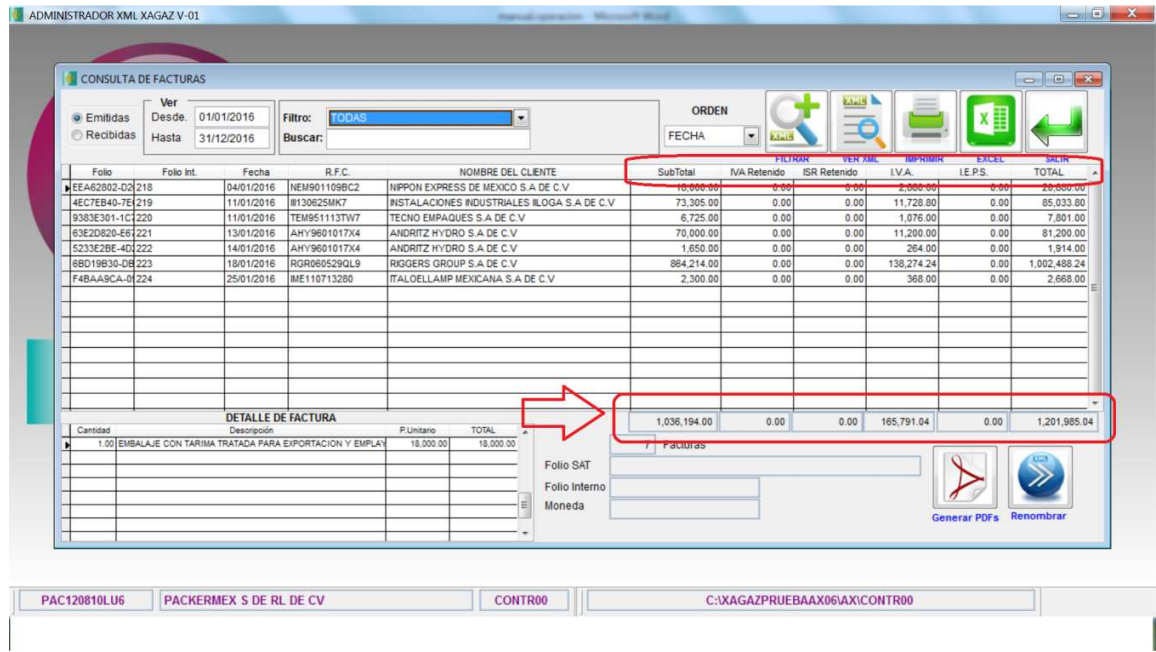

El sistema también te muestra los totales que resultan de la consulta realizada

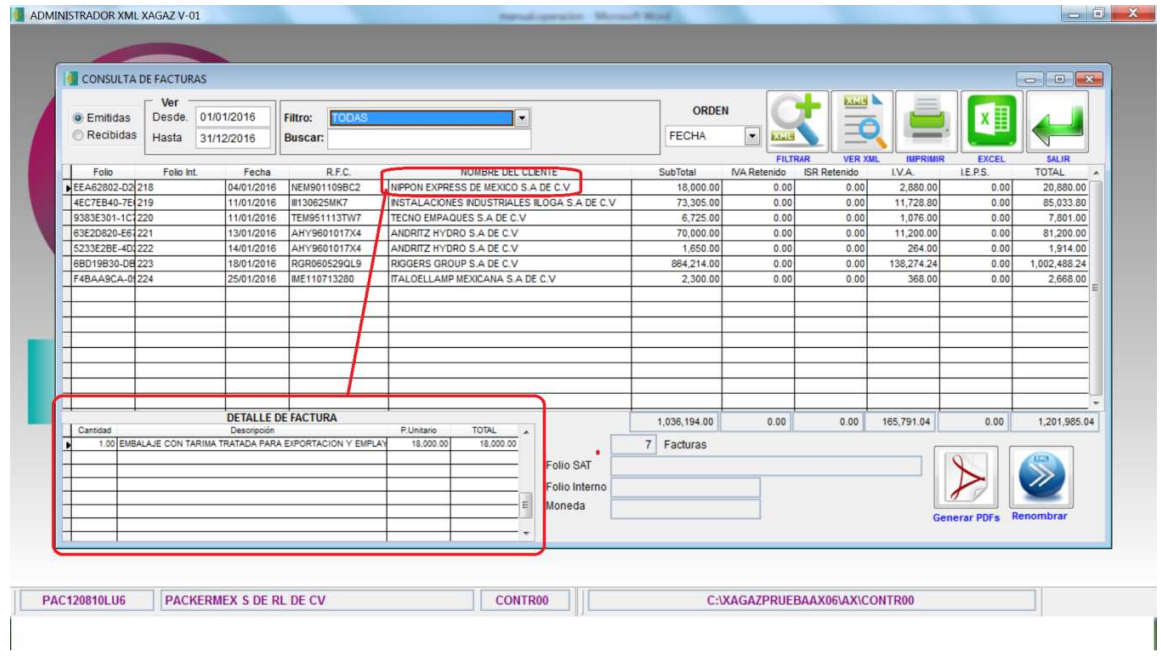

También tienes la opción de verificar el detalle del concepto de la factura que estas consultando

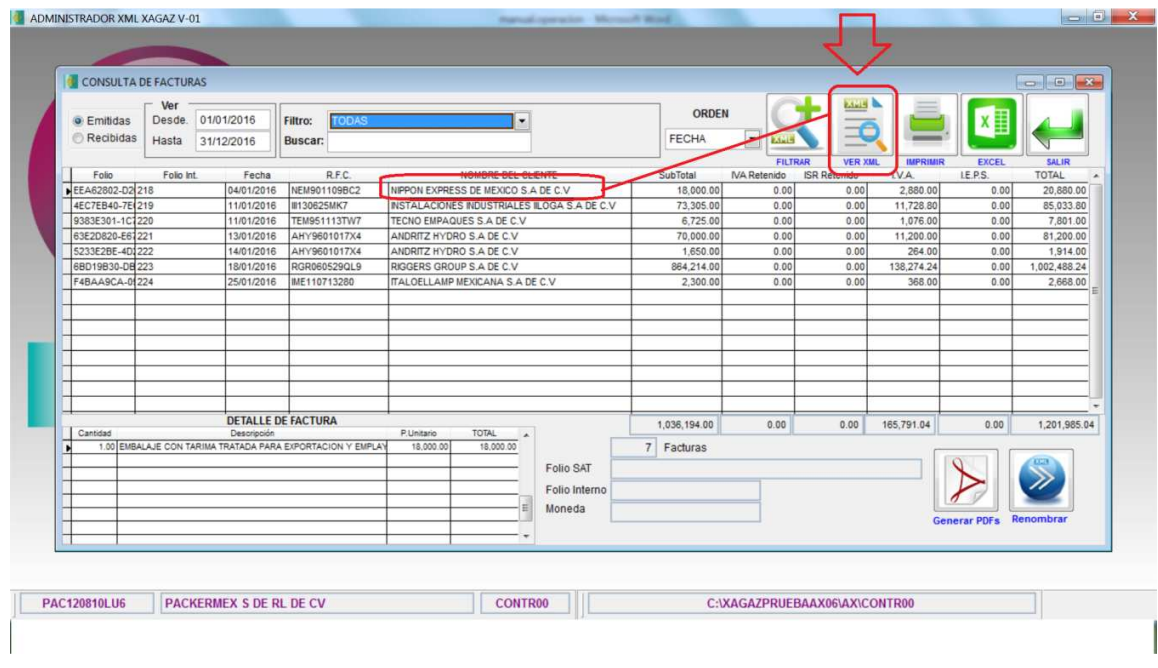

Tienes la opción de ver en pantalla los detalles de la factura entrando a VER XML

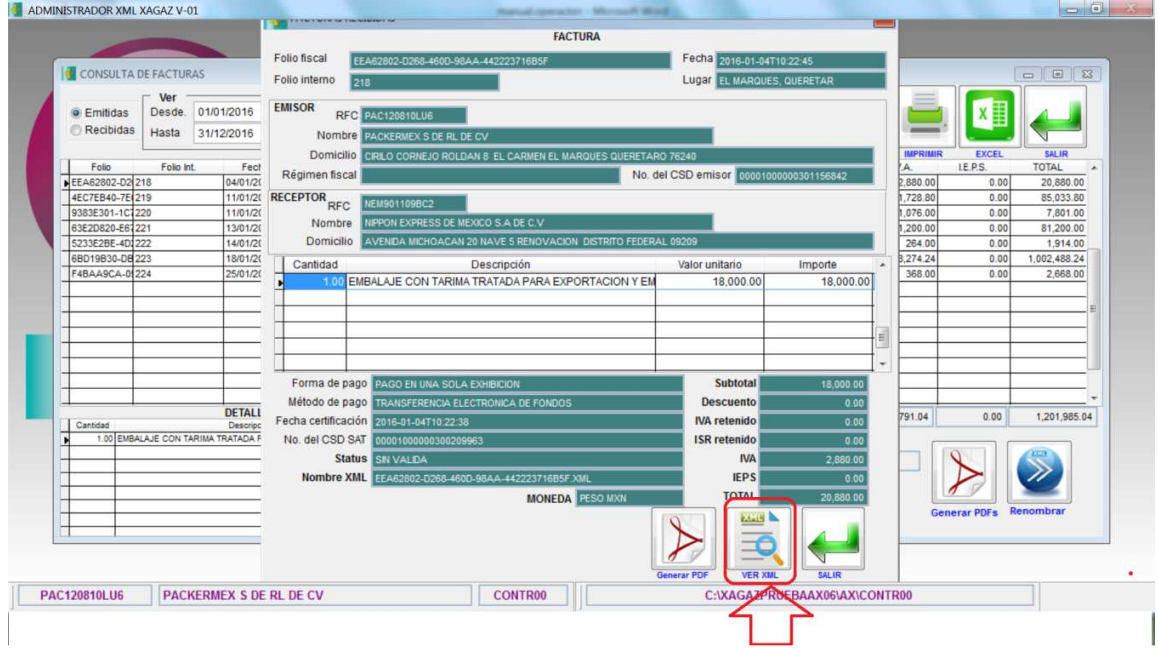

El sistema te muestra a detalle la factura

También tiene la opción de ver en pantalla los datos del XML descargado entrando a opción VER XML

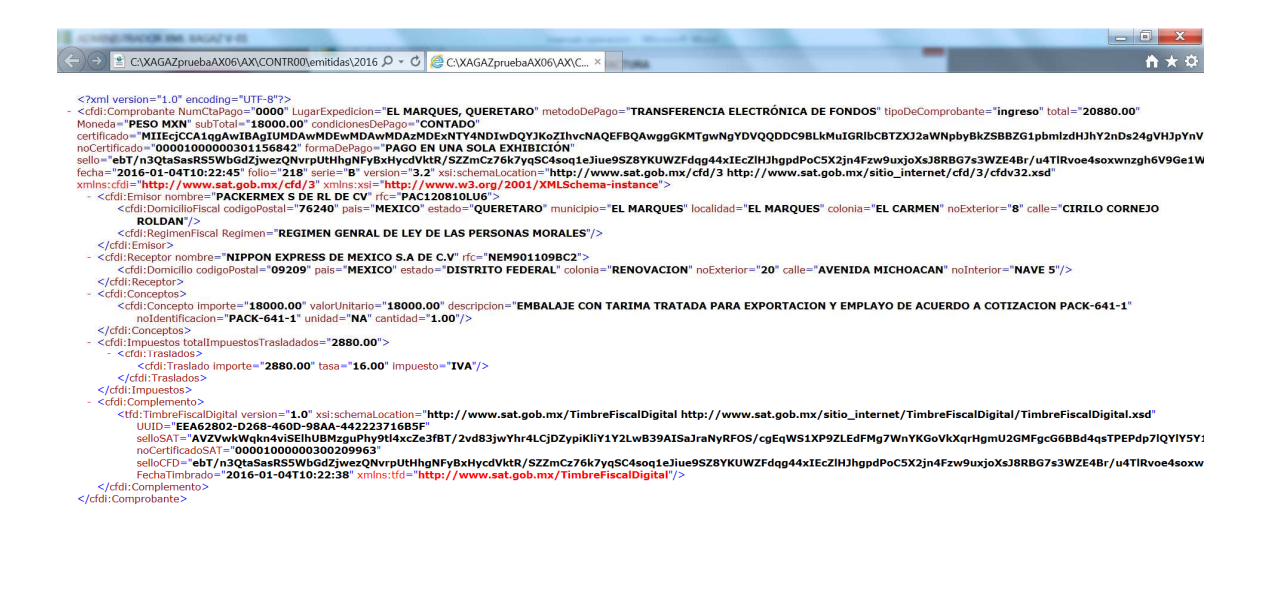

 $\mathcal{E}$ 

El sistema te muestra el detalle del XML por el cual efectúas la consulta

 $\left\langle \right\rangle$ 

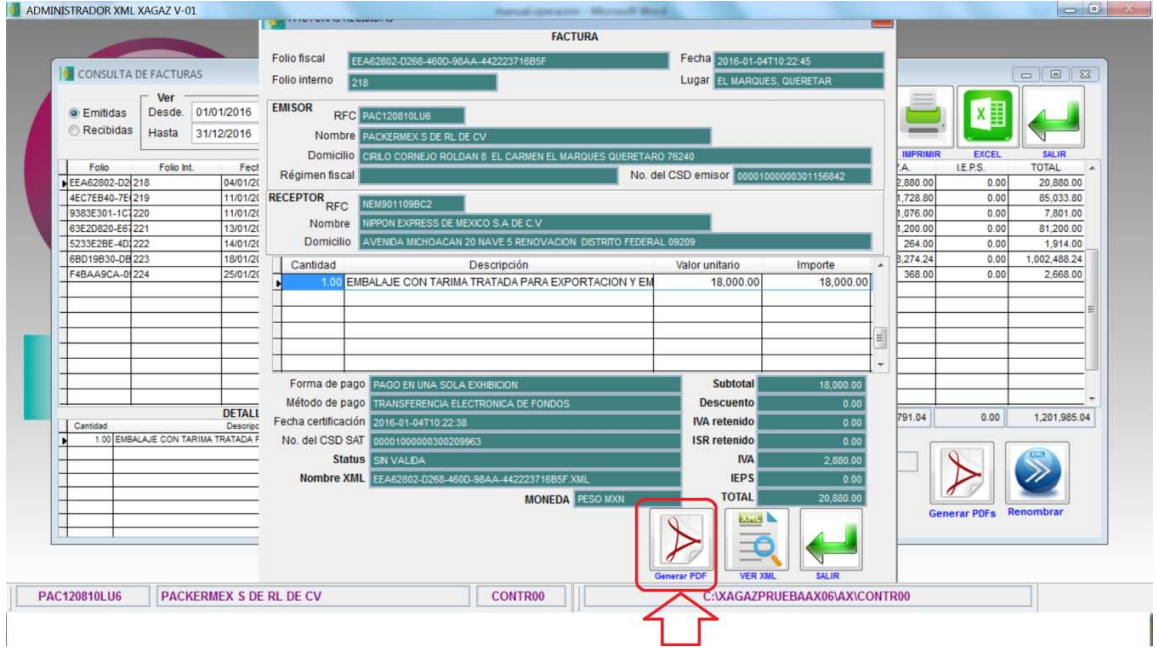

También tienes la opción de ver en pantalla el PDF de la factura que consultas en sistema entrando a botón de GENERAR PDF

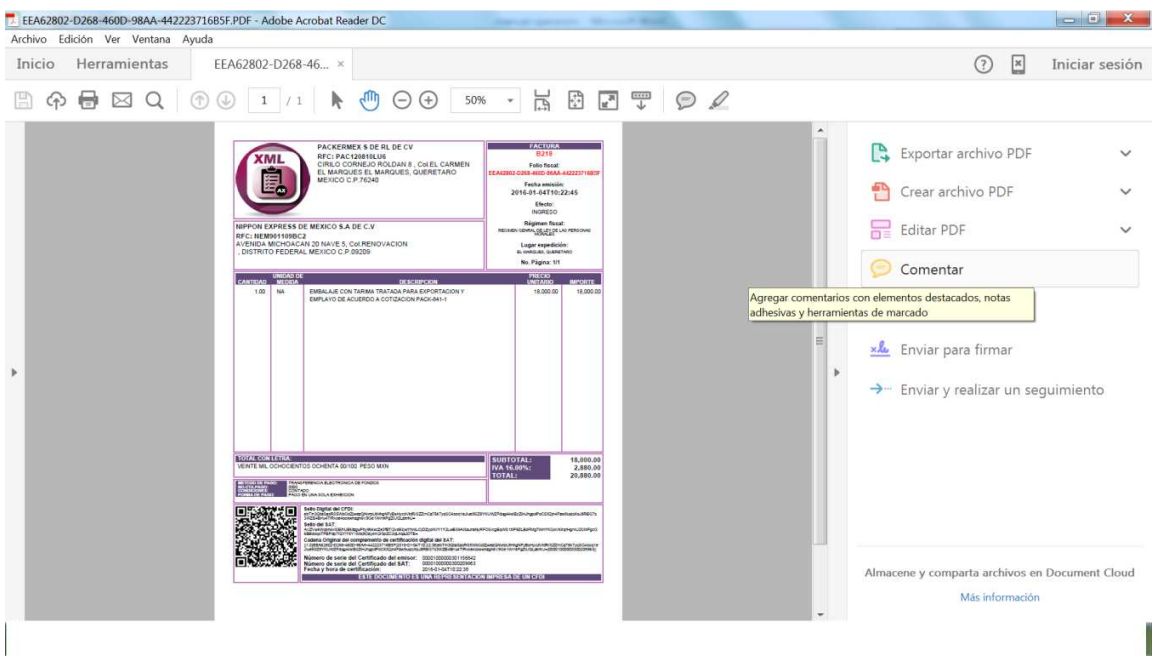

El sistema te muestra como resultado una representación impresa de la factura que consultas en formato PDF

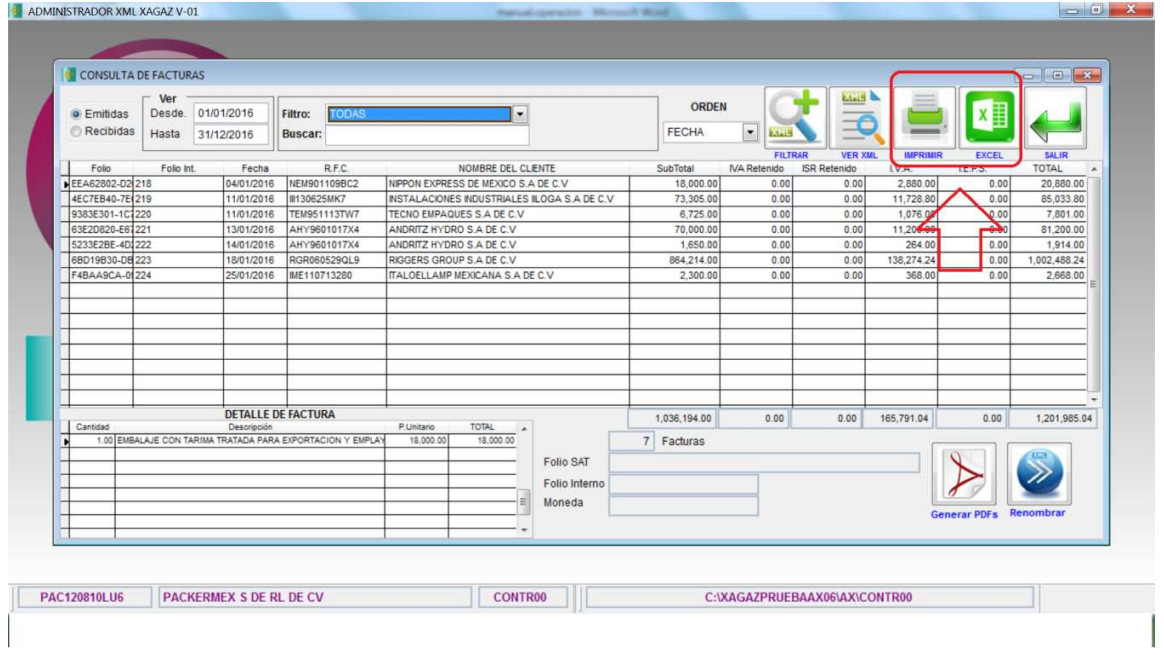

Tienes opción de generar reporte o exportar a Excel la consulta

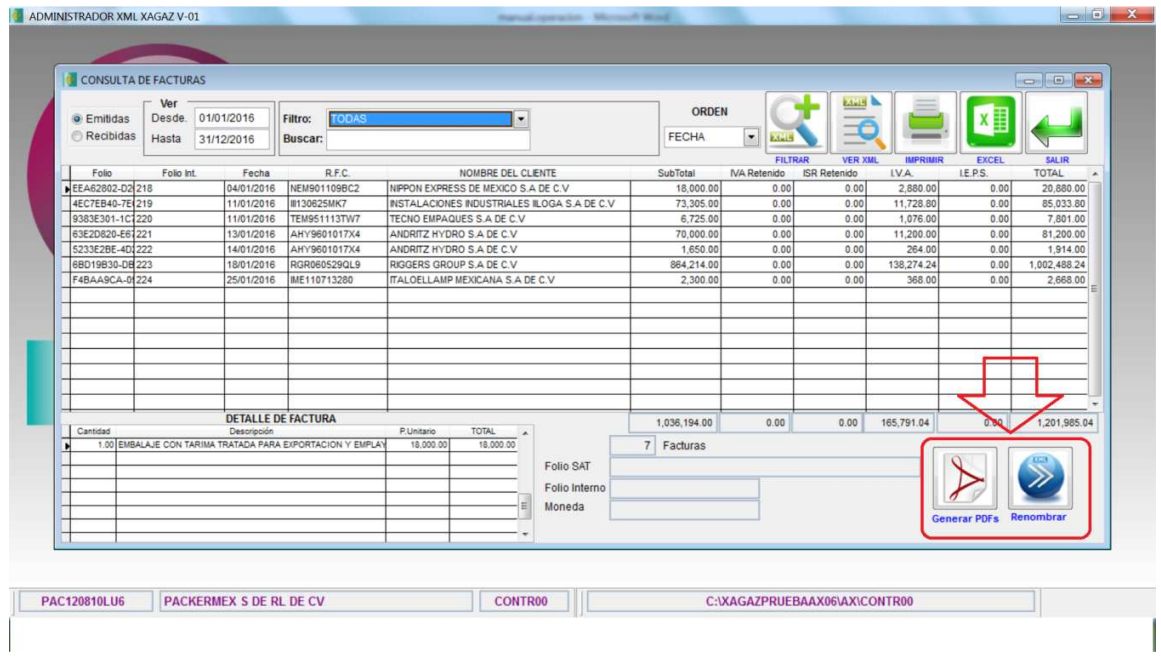

Opciones que te permiten generar de forma masiva los archivos pdf de cada XML que hayas descargado

También tienes opción de renombrar los archivos XML descargados para cambiar el nombre del archivo y que puedas identificarlo mas fácil con opción de incluir el RFC, fecha o total del XML en el nombre del archivo.

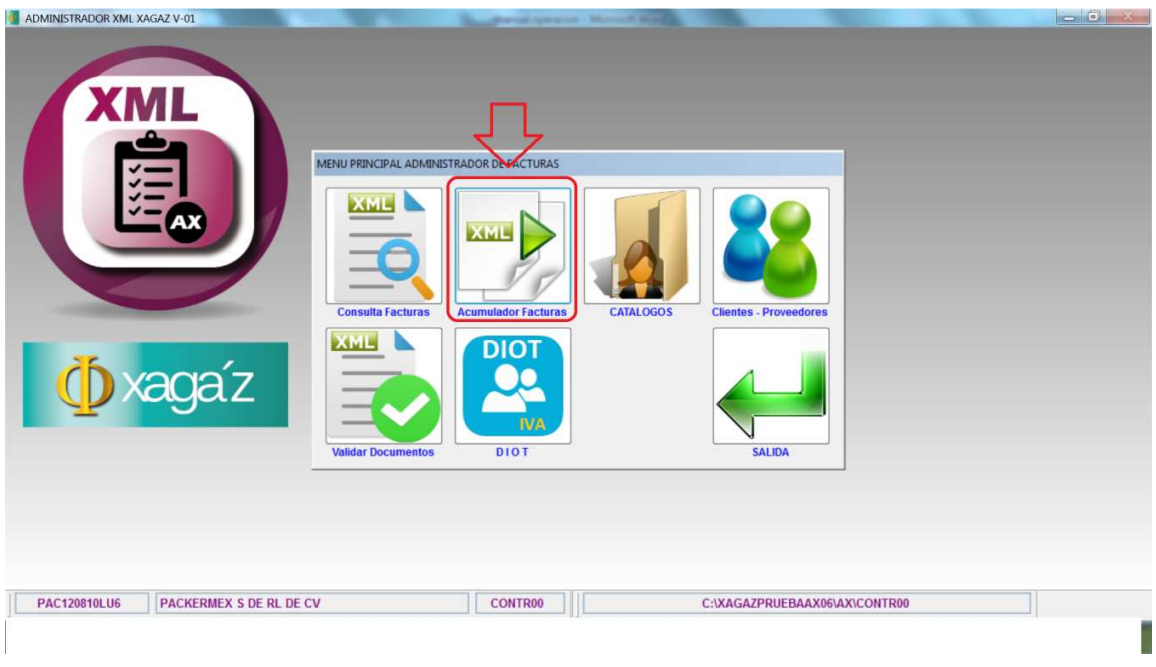

## ACUMULADOR FACTURAS

En esta opción del sistema tienes la opción de efectuar consultas de acumulados de facturas x dia x mes o x cliente/proveedor

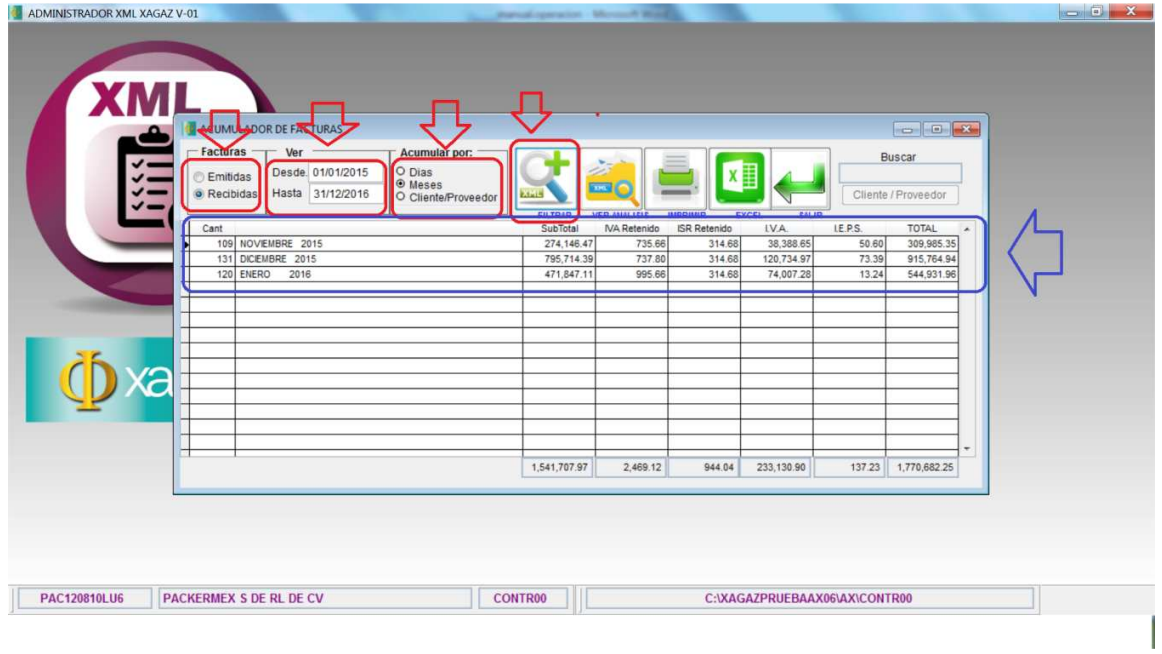

Para activar un acumulado indicar a sistema el tipo de factura, el periodo, tipo acumulado y seleccionar botón FILTRAR

Como resultado el sistema arroja la consulta indicada con acumulados de totales Tienes opción de ver análisis de acumulado, efectuar búsquedas, ver factura, ver XML, ver pdf, imprimir reporte o exportar a Excel

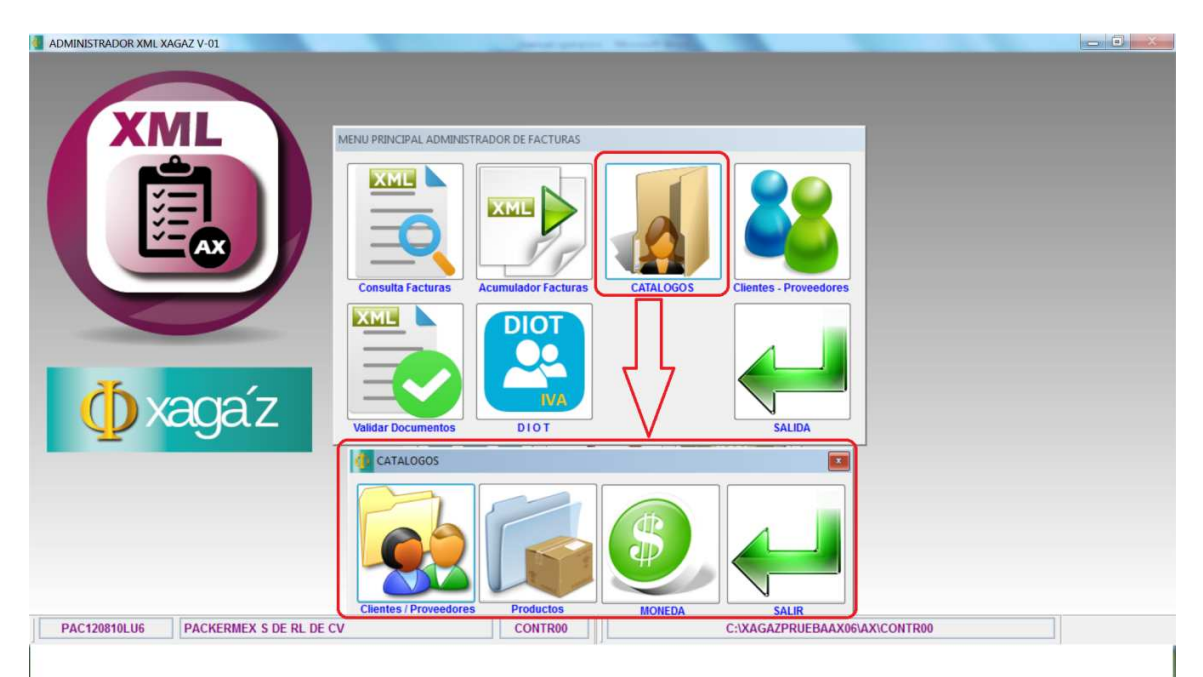

En la opción de CATALOGOS puedes verificar los datos generales de tus clientes y proveedores, verificar el catalogo de productos enajenados o adquiridos y los tipos de monedas detectados en la descarga de XML

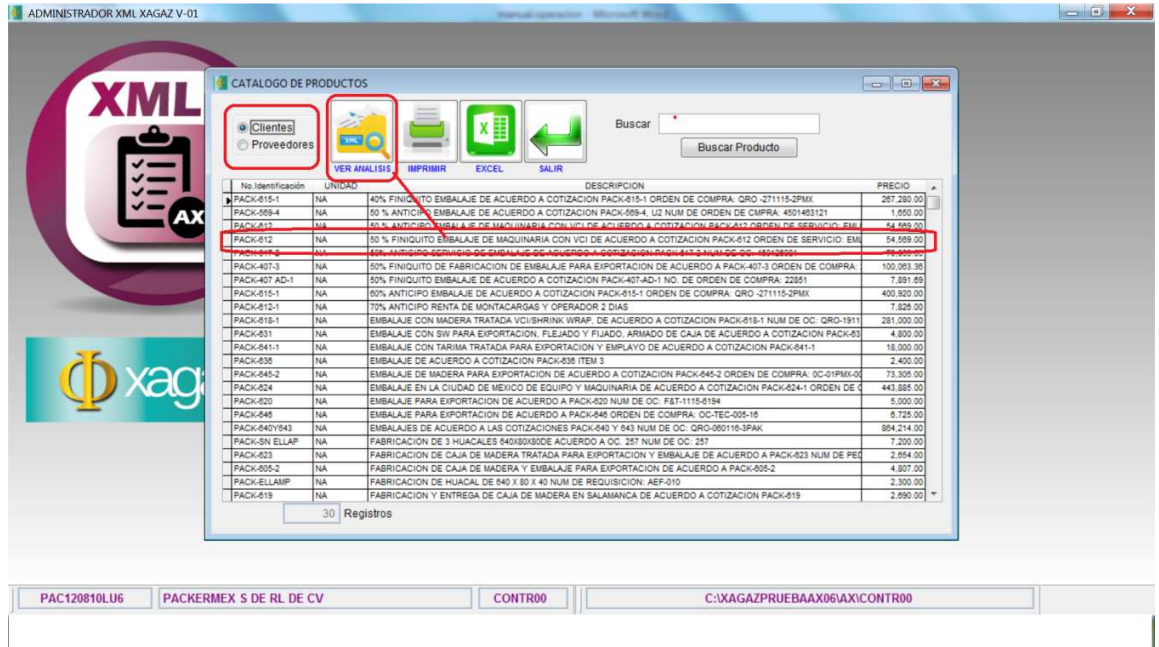

En cada opción de CATALOGOS puedes verificar su análisis de procedencia de los XML y en el último nivel podrás consultar la factura de donde proviene ese dato, ver la factura, ver XML o ver pdf

Tienes opción de efectuar búsqueda de datos, imprimir o exportar a excel

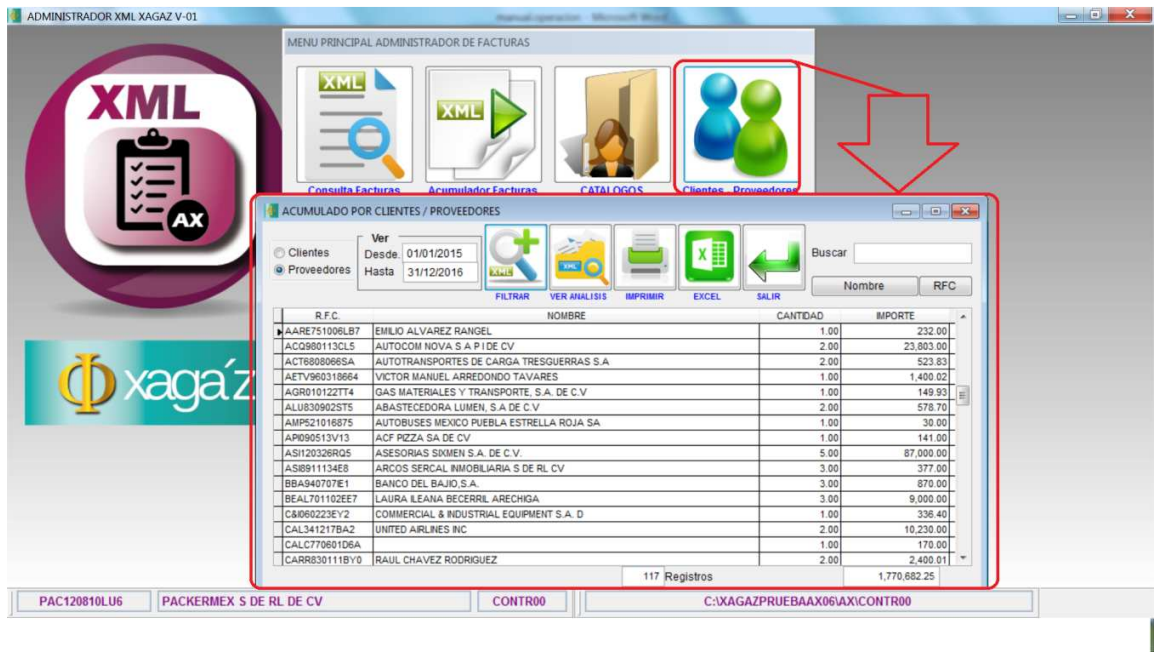

En la consulta de CLIENTES / PROVEEDORES podrás efectuar un acumulado de datos de los XML por cliente o por proveedor de acuerdo al periodo indicado Puedes consultar el análisis de cómo se integra el acumulado, podrás ver las facturas, ver XML, ver

PDF, efectuar búsquedas, imprimir reporte o exportar a Excel

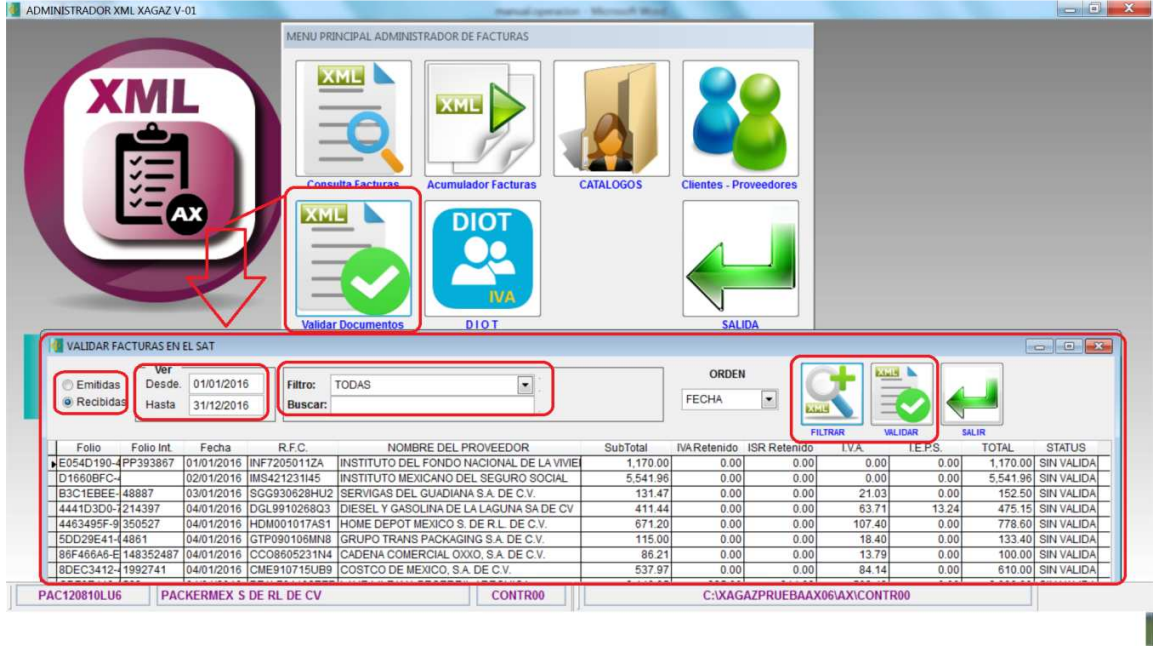

En la opción de VALIDAR DOCUMENTOS puedes verificar en el SAT el estatus que guardan tus XML que has descargado, para saber si están vigentes o cancelados

Esta opción te permite filtrar la información para que puedas validar solo los XML que requieres, ya sea por tipo, periodo, RFC, nombre, etc

La validación se puede efectuar las veces que lo requieras y se deja evidencia de la fecha en la cual se efectuó la validación